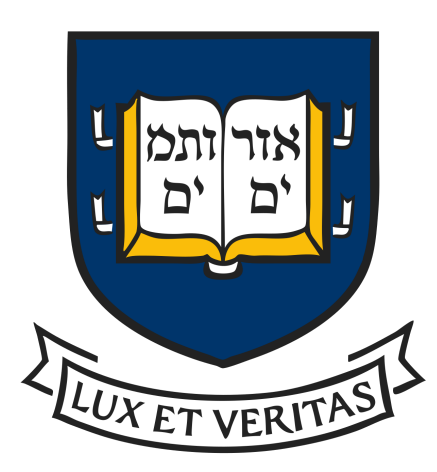

# Yale University Invitational

October 2nd - October 4th 2020

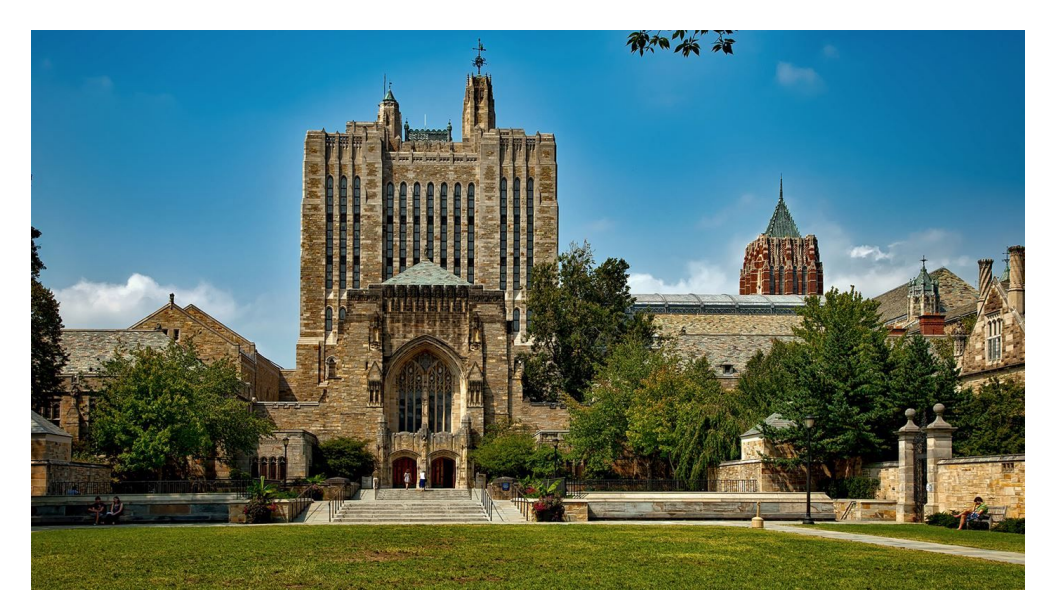

# NSDA Campus Quick Start Guide

## **Table of Contents**

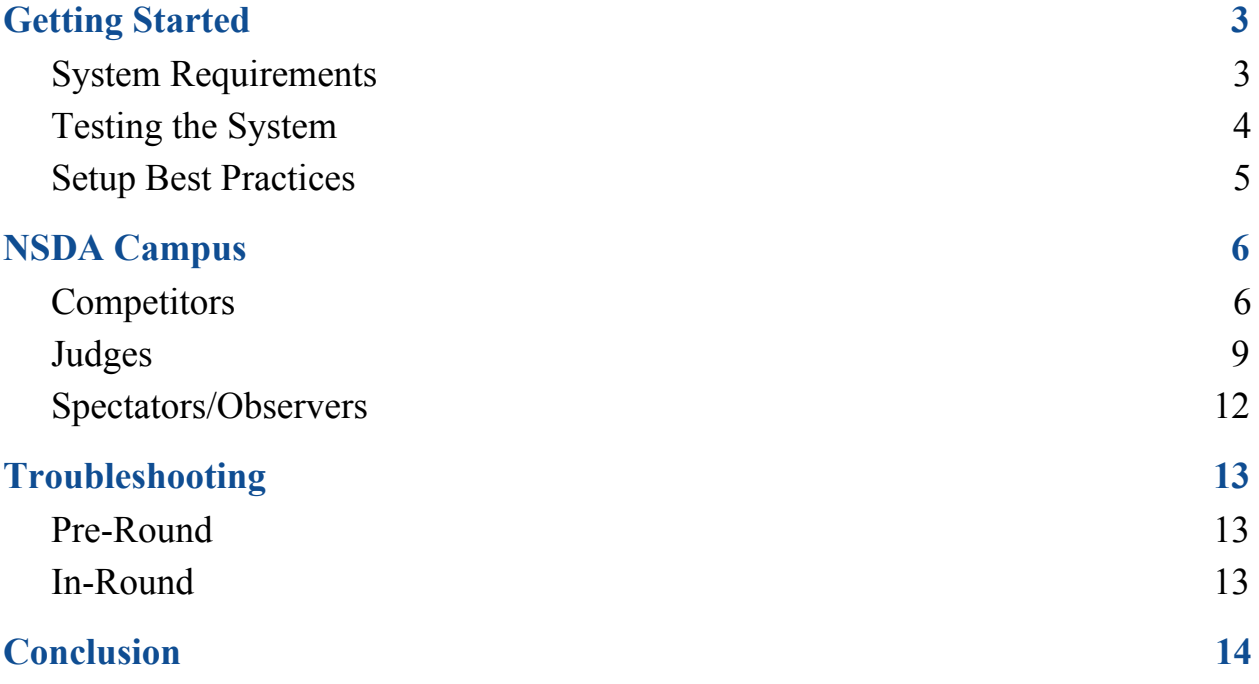

Thank you for registering for the [2020 Yale Invitational](https://www.tabroom.com/index/tourn/index.mhtml?tourn_id=16790). This year, our tournament will be conducted exclusively online through **Tabroom** and a platform known as **NSDA Campus.** This document serves as a quick start guide to understanding the fundamentals of NSDA Campus and the virtual Yale Invitational tournament experience. This document in no way is a substitute for the [NSDA's comprehensive knowledge resources concerning NSDA Campus.](https://www.speechanddebate.org/nsda-campus/) Please reach out to us at [yaleinvitational2020@gmail.com](mailto:yaleinvitational2020@gmail.com) with any questions. -The Yale Invitational Team

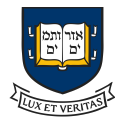

## <span id="page-2-0"></span>1. Getting Started

NSDA Campus is Yale's choice of a virtual tournament software. This section of the guide will help you familiarize yourself with the system and ensure you have the required hardware and software for a hassle free experience.

## <span id="page-2-1"></span>a. System Requirements

- i. **Tabroom Account:** Competitors, coaches, and judges all need [Tabroom](http://www.tabroom.com/) accounts in order to use NSDA Campus. If you do not already have a Tabroom account, [click here to create one.](https://www.tabroom.com/user/login/new_user.mhtml) Your coach will link you to your school's roster. You must use the Tabroom account email linked to your student or judge registration in order to access rounds and NSDA Campus. Contact your coach with Tabroom account related questions.
- ii. **Google Chrome:** NSDA Campus only works on **[Google Chrome.](https://www.google.com/chrome/)** Again, you must use **Google Chrome** for this tournament and for NSDA Campus. **Google Chrome.** And only **Google Chrome.** Use **Google Chrome.** Seriously.
- iii. **Webcam and Microphone:** You will need a webcam and microphone. We also recommend you use headphones.

#### iv. **A Stable Internet Connection**

- 1. If you will be competing from your home, follow these steps to ensure you have a smooth and stable Internet connection:
	- a. Run a Speedtest at <https://www.speedtest.net/>. Make sure you are running this speed test on the network you will be using when you compete.
		- i. Sending 1080p HD video requires at least 3.0 Mbps (upload/download). For the smoothest experience, you will want as much bandwidth as possible.

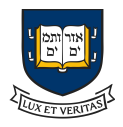

- b. If you are encountering speed issues:
	- i. Ensure there aren't too many devices on your network
	- ii. Move closer to your router
	- iii. Use a hardwired ethernet connection when possible. [Ethernet to USB adapters](https://www.amazon.com/UGREEN-Ethernet-Adapter-Nintendo-Chromebook/dp/B00MYT481C/ref=sr_1_5?crid=25V8HSBDTOE88&keywords=usb+ethernet+adapter&qid=1584293085&) can be purchased relatively cheaply, as well as [ethernet cables.](https://www.amazon.com/Mediabridge-Ethernet-Cable-Feet-31-399-15X/dp/B00EUHRLF6/ref=sr_1_8?dchild=1&keywords=ethernet+cable&qid=1599861365&s=electronics&sr=1-8)
- 2. If you will be competing from your school, use the TEST COMPETITION ROOM and TEST PRACTICE ROOM functions on <https://campus.speechanddebate.org/>
	- a. If you discover NSDA Campus is being blocked by your school's network, contact the IT Department at your school and instruct them to reach out to [info@speechanddebate.org](mailto:info@speechanddebate.org) to unblock NSDA Campus on the network. Please check your school network early on, to ensure your district's IT Department has sufficient time to process the request.
- <span id="page-3-0"></span>b. Testing the System
	- i. **NSDA Campus Test Rooms:** NSDA Campus provides students and coaches alike with the ability to test connectivity to the system. Simply go to<https://campus.speechanddebate.org/>and utilize the TEST COMPETITION ROOM and TEST PRACTICE ROOM functions to ensure the following:
		- 1. Your internet connection allows you to access the site
		- 2. Your webcam and microphone work with the site
		- 3. You familiarize yourself with the functions of NSDA Campus, which include:
			- a. A comprehensive competitor-judge virtual environment
			- b. A timer

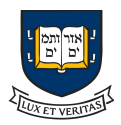

- c. A fileshare
- d. A contact feature to report problems to Tab Staff.

### <span id="page-4-0"></span>c. Setup Best Practices

- i. The key to avoiding problems with NSDA Campus is by testing your setup and connection in advance to avoid any problems that may crop up. You may always reach out to us at <u>[yaleinvitational2020@gmail.com](mailto:yaleinvitational2020@gmail.com)</u> with any questions.
	- 1. You should also:
		- a. Test your internet connection
		- b. Ensure your camera and microphone work
		- c. Utilize the NSDA Campus test function located at <https://campus.speechanddebate.org/>
			- i. If it's your first time using NSDA Campus, Chrome will ask you to allow the site to use your camera and microphone. Give it this permission.
- ii. If you are accessing NSDA Campus from your school's network, send your IT Department the following information before the tournament to ensure a smooth experience:
	- 1. Whitelist the following domains:
		- meet.jit.si
		- web-cdn.jitsi.net
		- meet-east.speechanddebate.org
		- meet-west.speechanddebate.org
		- meet.speechanddebate.org
		- campus.speechanddebate.org
	- 2. Open the following ports:

80 TCP: HTTP

443 TCP: HTTPS

10000-20000 UDP: RTP

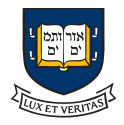

# <span id="page-5-0"></span>2. NSDA Campus

<span id="page-5-1"></span>Much of this section is sourced from the official NSDA Campus training video which you can watch by [clicking here.](https://www.youtube.com/watch?v=Aw7J8_ags6s&feature=emb_title)

## a. Competitors

i. First, log into **Tabroom** to access your rounds during the tournament. Then, click on your email address in the upper right corner to view your rounds.

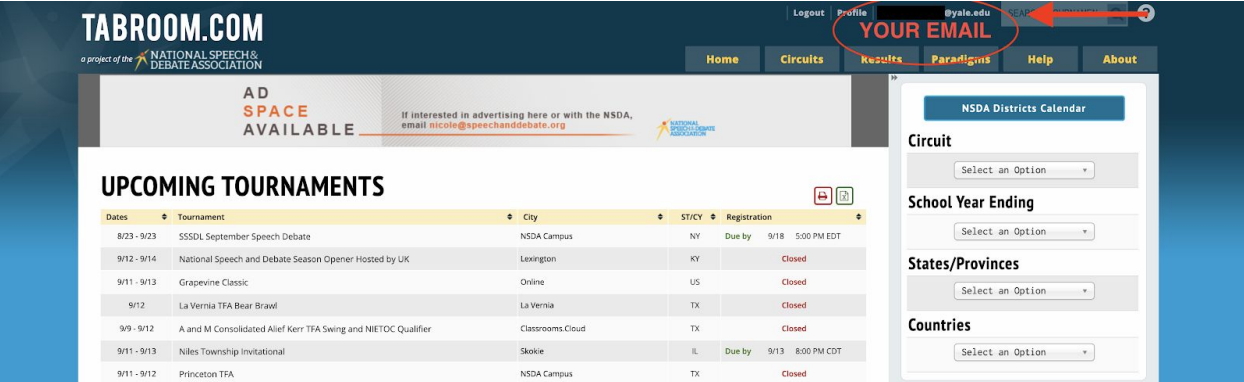

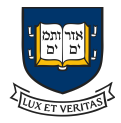

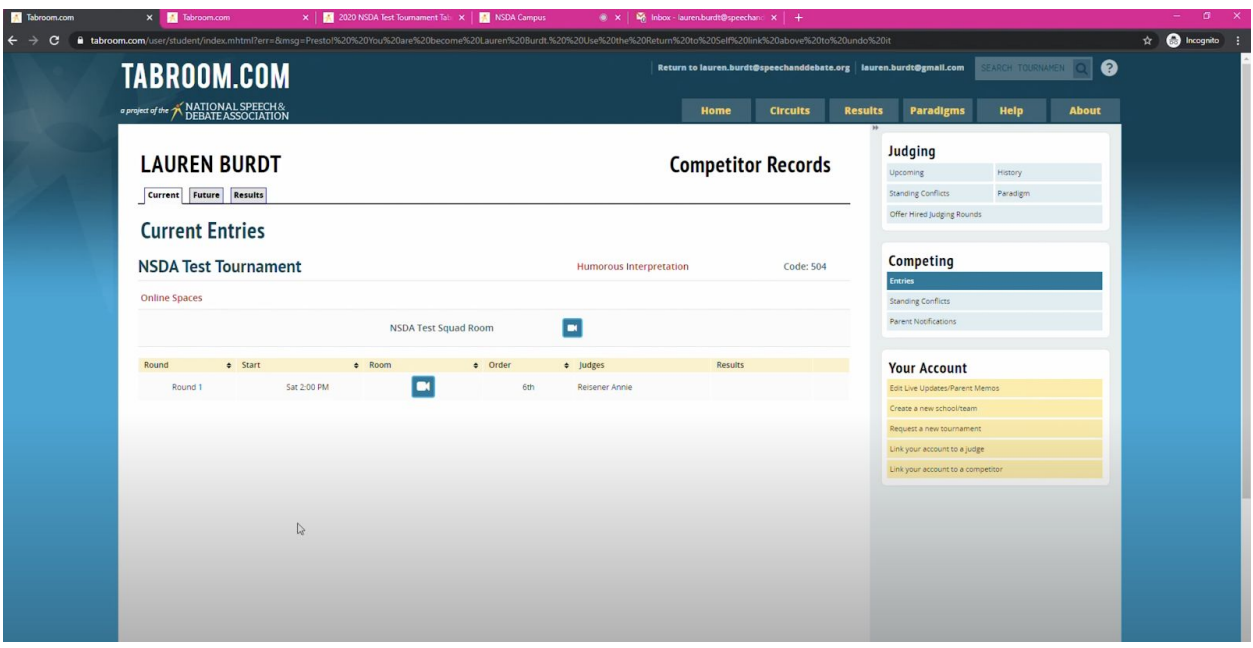

- ii. Here, you will see a Squad Room accessible to your whole team and a list of your upcoming rounds. (Note: if you do not see any rounds and you believe you should be seeing rounds, you are either a) not on your team's roster or b) the email on your team's roster does not match the email on your Tabroom account).
- iii. To join a round, click on the blue camera icon
	- 1. Note: As per NSDA Campus Terms of Service, no spectators/observers are allowed to join rounds. This is because of server limitations and privacy concerns. With questions regarding this, please contact the NSDA at  $info@speech and debate.org$

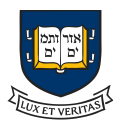

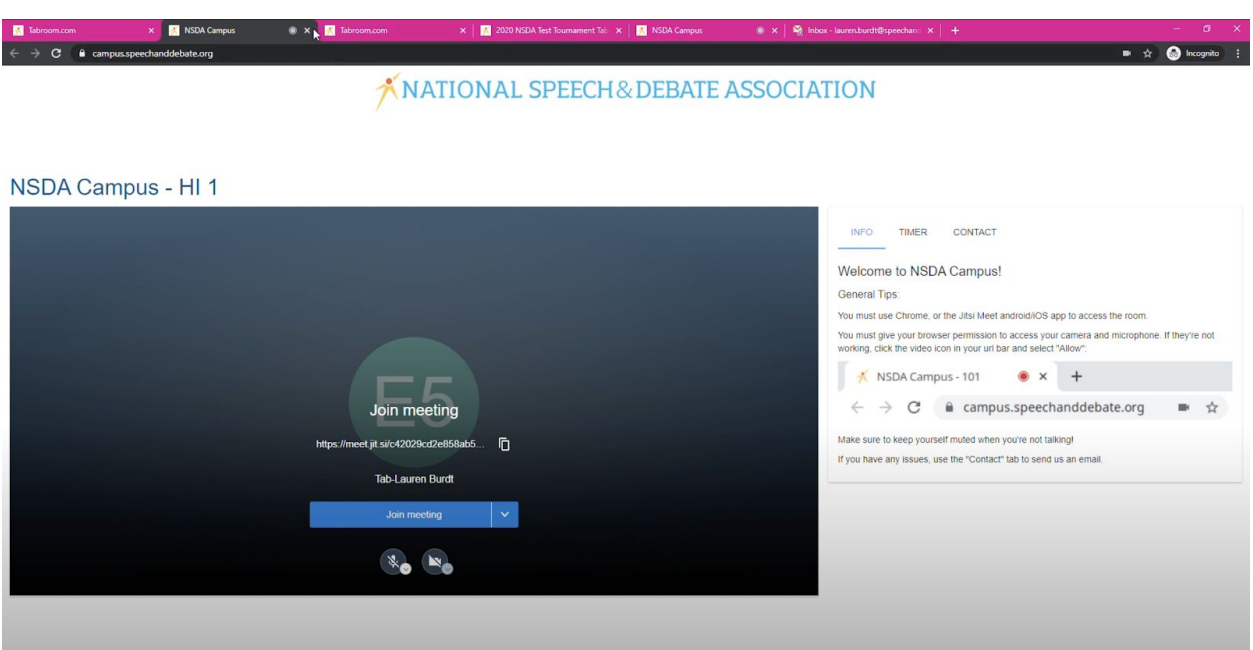

- iv. Once you join a round, you will be taken to an NSDA Campus page where you will see the judge and your fellow competitors.
	- 1. On the Campus page, you will also find access to a timer, file transfer, and contact tab.

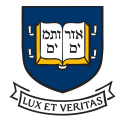

## <span id="page-8-0"></span>b. Judges

i. First, log into **Tabroom** to access your assigned judging rounds during the tournament. Then, click on your email address in the upper right corner to view your rounds.

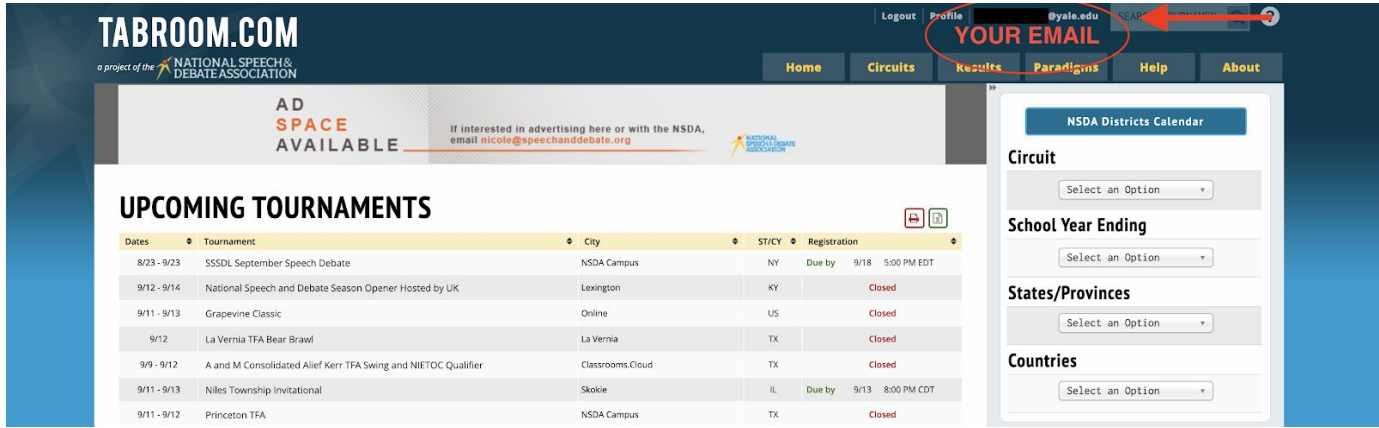

ii. Here, you will see a list of your upcoming rounds to judge.

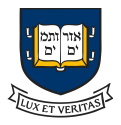

#### **Current Rounds**

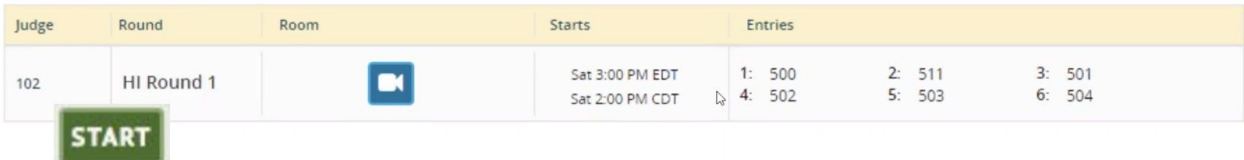

iii. To join a round, click on the blue camera icon  $\Box$  Also be sure to hit **START**, like you would when judging at an in person tournament, to notify the tab team that you have started the round.

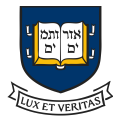

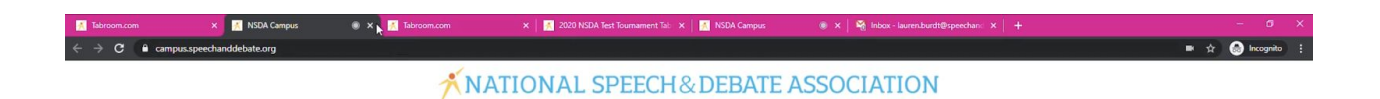

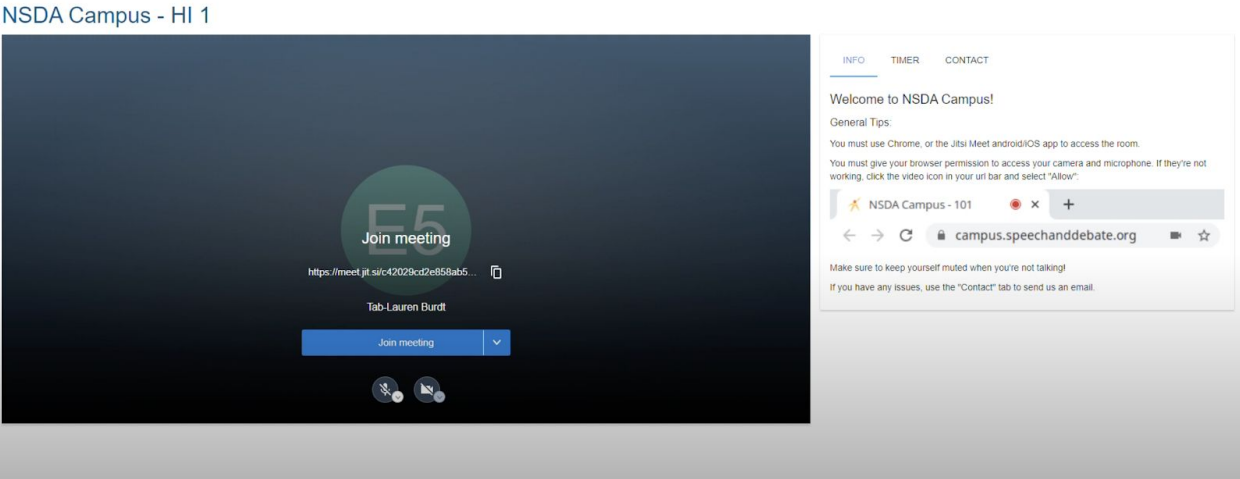

- iv. Once you join a round, you will be taken to an NSDA Campus page where you will see the judge and your opponents.
	- 1. On the Campus page, you will also find access to a timer, file transfer, and contact tab.
- v. When the round is over, go back to your Tabroom dashboard (where you joined the round).
- vi. Fill out the winner of the round, speaker points, and any comments/ballots for the debaters, and hit submit when you have filled out all information. Please at a MINIMUM include which side won in your RFD (Reason for Decision). Contact your team leaders/coaches for more information on online balloting.

### <span id="page-10-0"></span>c. Spectators/Observers

i. As per NSDA Campus Terms of Service, no spectators/observers are allowed to join rounds. This is because of server limitations and privacy concerns. With questions regarding this, please contact the NSDA at [info@speechanddebate.org](mailto:info@speechanddebate.org). It is also against tournament policy for any students or judges to record rounds -- any individual found in violation of this policy will be removed from the tournament.

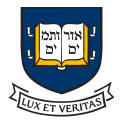

# <span id="page-11-0"></span>3.Troubleshooting

The key to avoiding problems with NSDA Campus is by testing your setup and connection in advance to avoid any problems that may crop up. You may always reach out to us at [yaleinvitational2020@gmail.com](mailto:yaleinvitational2020@gmail.com) with any questions.

## <span id="page-11-1"></span>a. Pre-Round

- i. If you have issues connecting before the round begins, we suggest the following steps for troubleshooting:
	- Close tabs that aren't being used
	- Close and re-open NSDA Campus
	- Turn off/on your wifi connection
	- Restart Chrome, remember you must use Chrome!
	- Clear your browser cache and cookies

○ Settings -> Privacy & Security -> Clear Browsing Data (Image Below)

- Use an "Incognito Window"
	- Settings -> New Incognito Window (Image Below)
- Restart your computer
- Restart your router

### <span id="page-11-2"></span>b. In-Round

i. If you have issues during your round, we suggest the following steps for troubleshooting:

Follow the troubleshooting steps listed above

Use a mobile hotspot or Chrome on your phone

Reach out to your coach for assistance

Reach out to Yale tournament staff for assistance

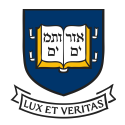

# <span id="page-12-0"></span>4.Conclusion

We hope this quick start guide has been helpful in teaching you the basics of NSDA Campus. If you have any further questions, please contact us at [yaleinvitational2020@gmail.com](mailto:yaleinvitational2020@gmail.com). We look forward to hosting you at this year's very unique Yale Invitational!

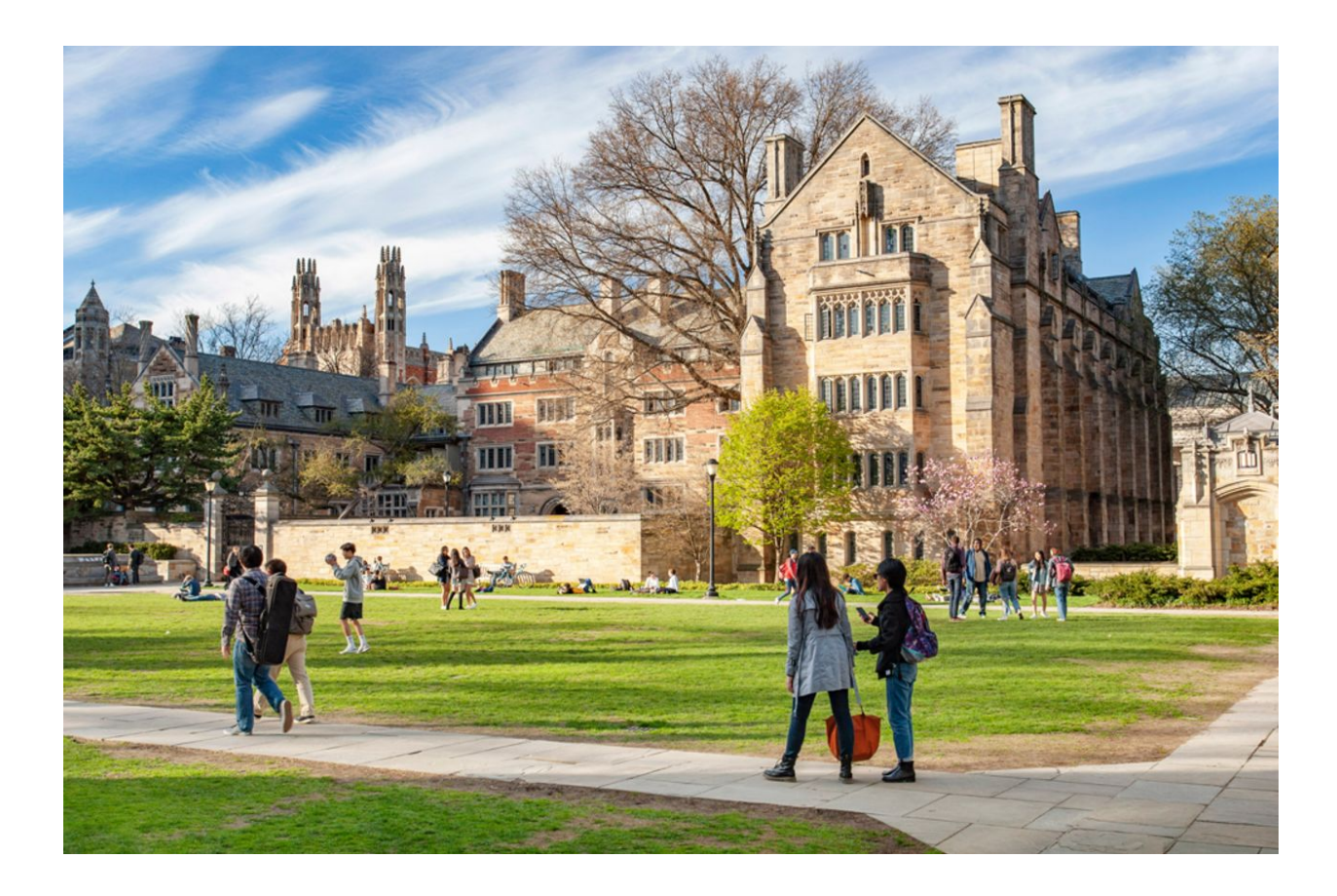

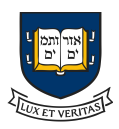